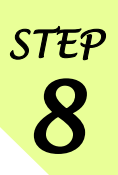

# Google を使って文献検索

#### 東京外国語大学 附属図書館

#### \*ガイダンスの解説 \*

ここでは、Google を使った文献の調査方法を、段階ごとにツールを確認しながら学習します。

-----------------------------------------------------------------------------------------

#### ステップ1:はじめに

- > Web 上にはどんな学術文献が存在するか?
- > Google でどんな文献を検索できるか?

#### ステップ2:Google を使おう

- > Google でどうやって検索するか?
- ▶ オプションを活用
- ▶ Google から電子ジャーナルへ
- ステップ3:Google Scholar と Google Books を使い分ける。
	- $\triangleright$  Google Scholar
	- Google Books

## ステップ1:はじめに

#### <Web 上にはどんな学術文献が存在するか?>

= 以下の 1~3 は「お金をとること」を前提としているサービスで、4 は「無料で提供」が前提と なります。

-----------------------------------------------------------------------------------------

1. 検索有料 閲覧有料

オンラインジャーナルや論文検索データベースなど、有料サービスで提供 ※学内契約データベースはここに入りますが、学内からアクセスすると皆さんは無料で閲覧できます 例:<http://www.tufs.ac.jp/library/top/search/database-category/>

(データベース一覧(カテゴリ別) @外大図書館 HP トップページ)

2. 検索無料 閲覧有料

上記のうち、有料サービスのため本文閲覧はできないが、検索は無料で提供

例: <http://www.ingentaconnect.com/>

(文献情報データベース IngentaConnect)

3. 検索無料 閲覧無料

上記のうち、本文まで無料で公開しているもの (このようなケースも時々あります。各 DB で free・ open access といったアイコンが出ている文献のこと)

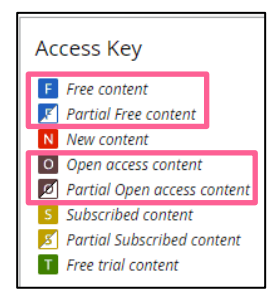

#### 4. 検索無料 閲覧無料

フリーアクセスを前提として提供される Web ページやデータベース ※本文は「pdf ファイル」での公開が主流です。html ファイルの場合もあります。 ※論文だけでなく、図書の全頁や一部分が公開されていることもあります。 例:機関リポジトリ(大学等の研究機関が機関発行の紀要や学位論文、所属教員等の発表論文

- を登録・公開するシステム)で検索・閲覧とも無料公開 →本学:東京外国語大学学術成果コレクション <http://repository.tufs.ac.jp/doc/>
- 例:学会等が、学会誌掲載分を無料で公開しているもの 南アジア研究 <https://jasas.info/publications/relevance/japanese/>
- 例:研究者等が個人の著作を無料で公開しているもの、など。

## <Google でどんな文献を検索できるか>

=Web 上には下図のように多くの情報がありますが、Google が検索結果として表示できるのは、 ①Google からのクロールを拒否しなかった場合 ②サービス側がデータ提供した場合です。 Google は様々な学術文献を一括して検索できますが、Google ですべてが検索できるわけではない

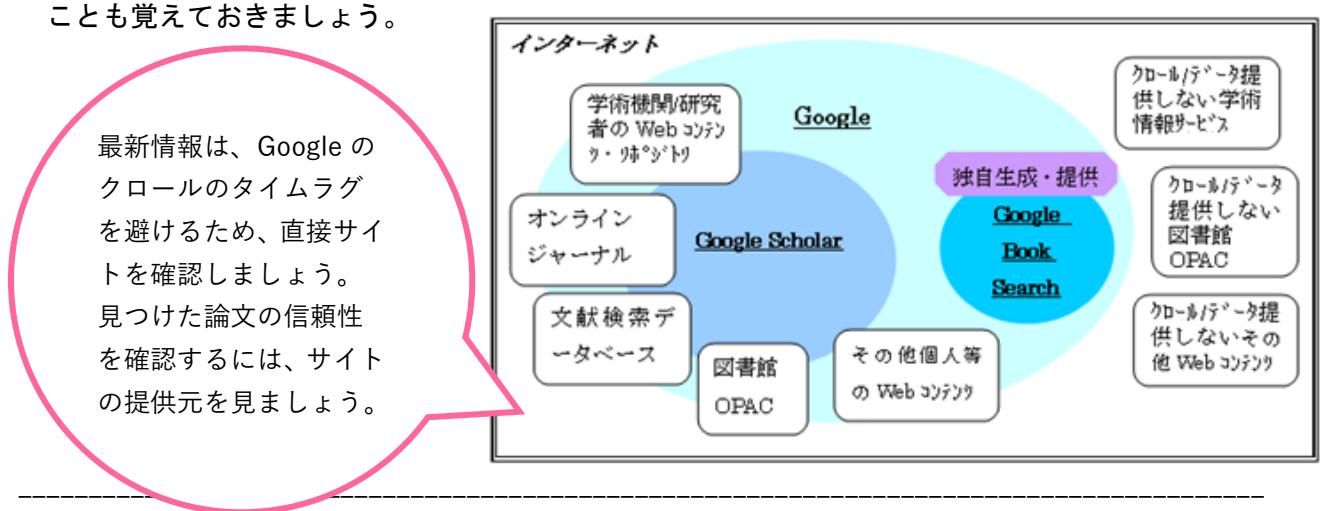

# ステップ2: Google を使おう <Google でどうやって検索するか?>

<http://www.google.co.jp/>

=通常の Google 検索画面で、検索キーワードの入れ方を工夫する。

☆フレーズ検索:入力した文字順のまま検索する方法

「" "(Shift+2)」 で論文タイトルを囲んで「"論文タイトル"」と入力します。

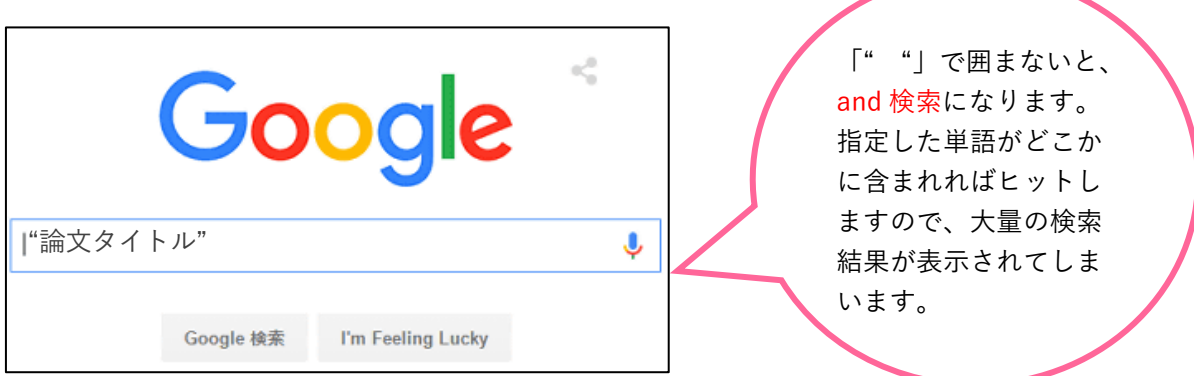

## <例題1>

#### ⇒通常の画面に、例「"人には何人の兄弟がいるか : ジャワ神秘的存在論とその展開"」と入力して

### フレーズ検索してみましょう。

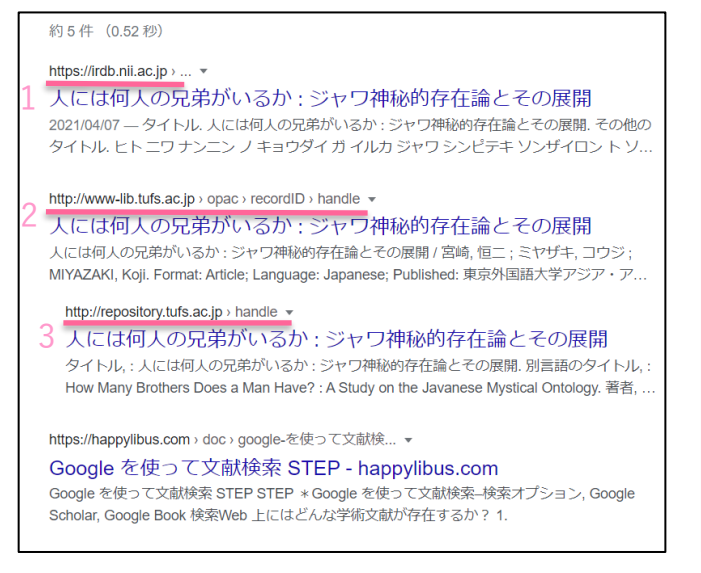

#### ≪検索結果≫

- 1. 学術機関リポジトリデータベース (IRDB) に登録されている論文情報
- 2. 外大の OPAC
- 3. 外大のリポジトリサイト <http://repository.tufs.ac.jp/doc/>
- ※ 上記はすべて、論文の書誌情報(雑誌のタ イトルやページ数など)と全文へのリンクボタ ンがあります。

<例題2>

⇒通常の画面に、図書タイトル「"山東方言基礎語彙集"」と入力して検索すると、東外大のリポジト リで図書の全ページを閲覧できます。

# <オプションを活用>

=検索オプションでさまざまな条件を指定できます。

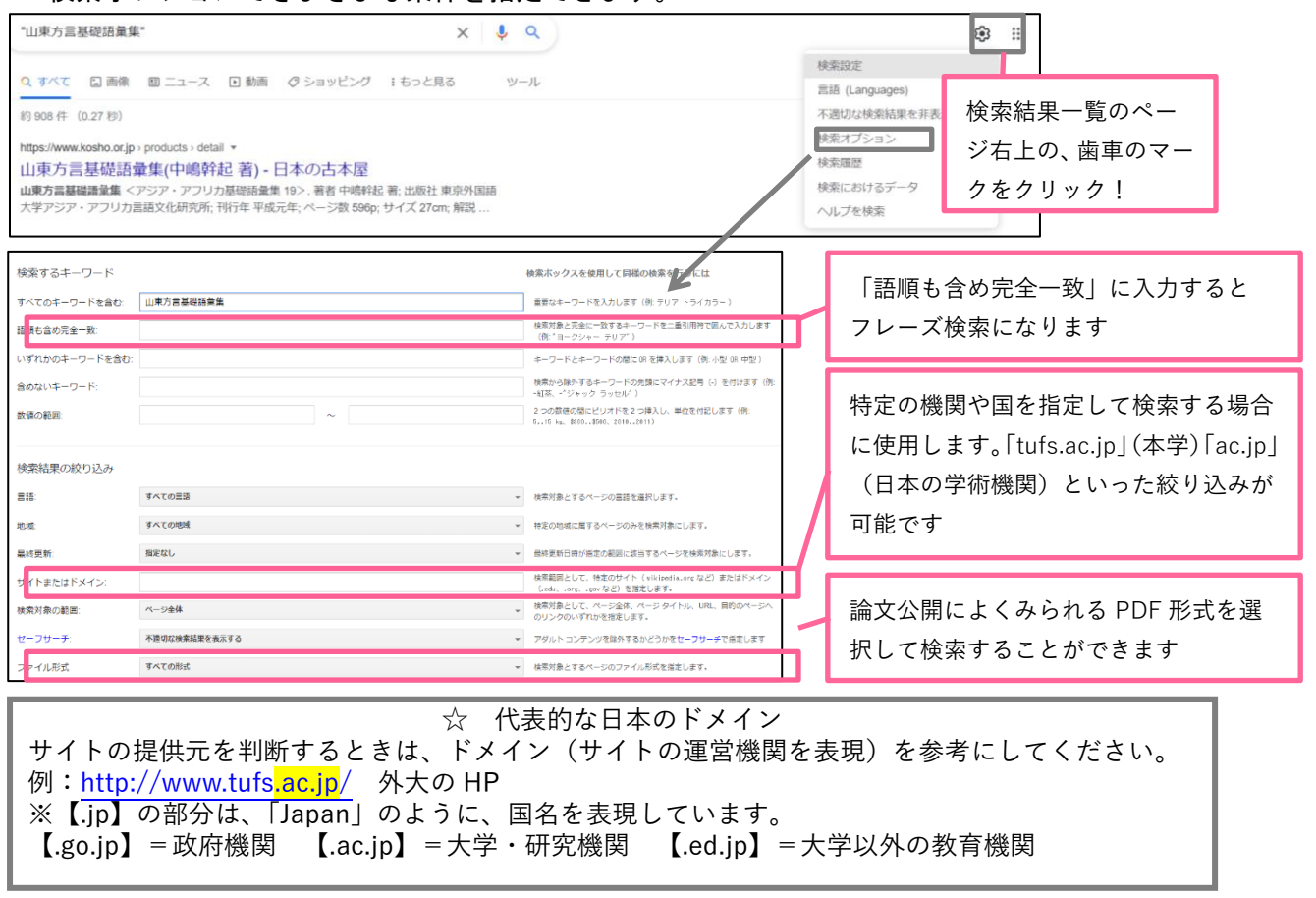

## <Google から電子ジャーナルへ>

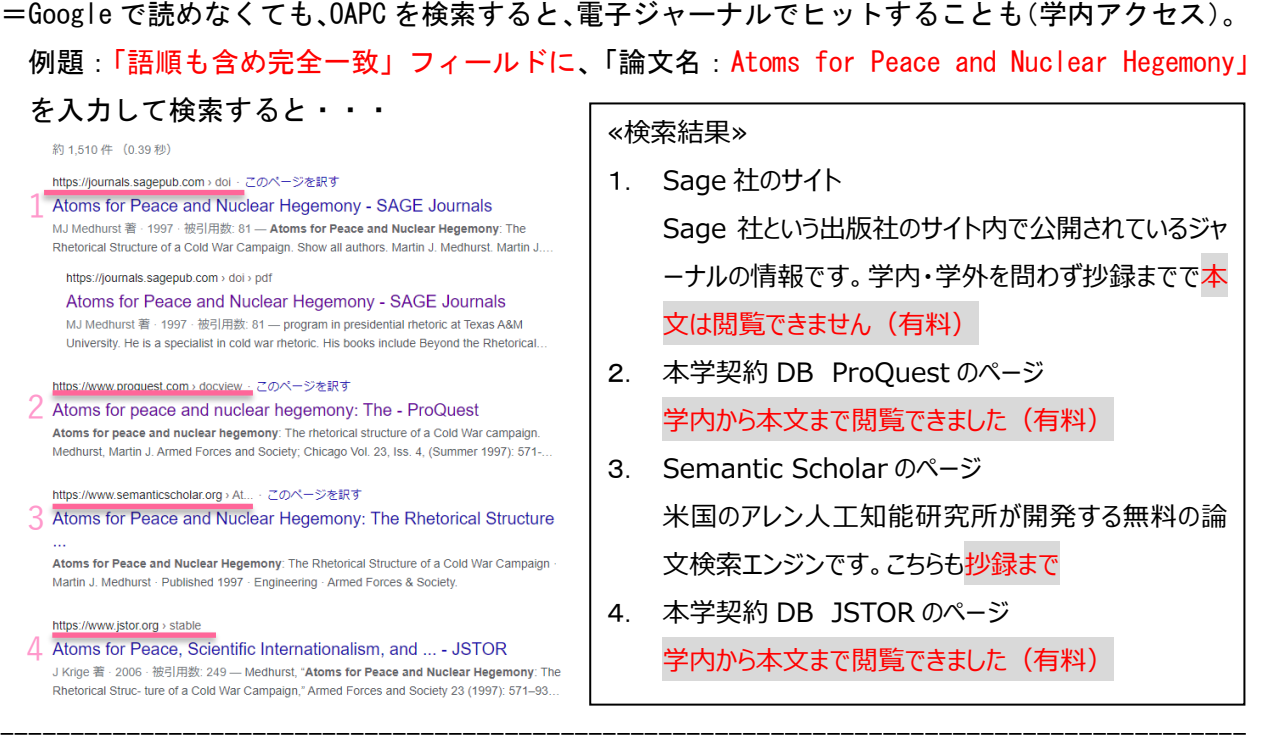

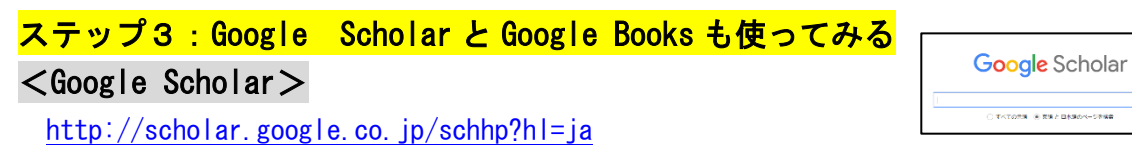

=学術資料情報のみを対象にして検索したもの。Scholar に登録されないものもあるので、これだ けで学術情報の検索が万全、とは言えません。また、論文の信頼性を見極める必要があります。

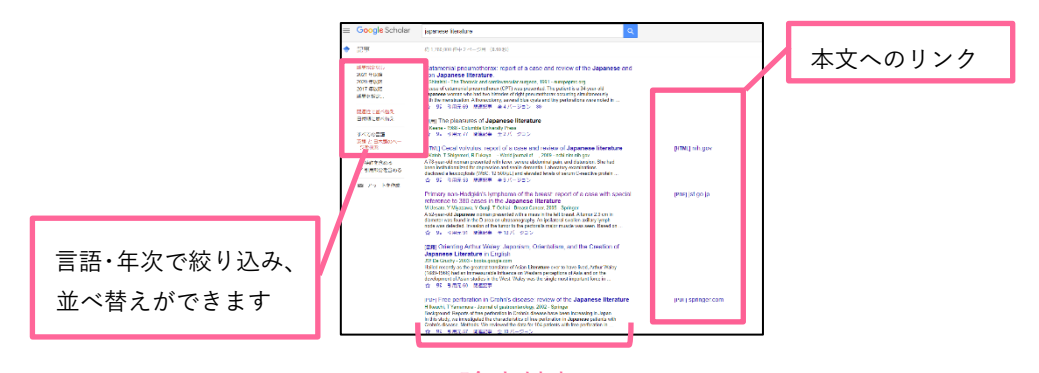

<Google Books>

論文情報

<http://books.google.com/>

=図書の書名等の書誌情報、また、本文も対象に検索し、発行年や権利に応じて一部、または全頁

を閲覧できます。

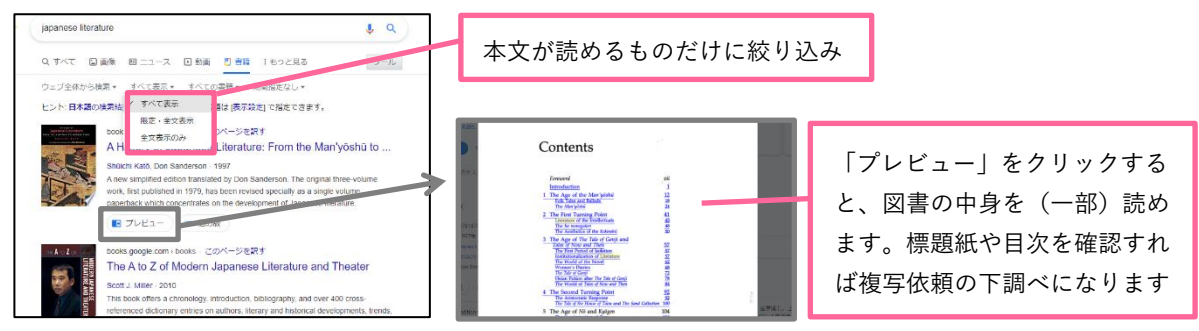